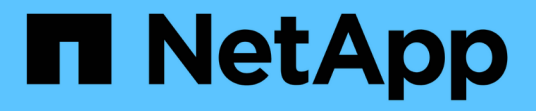

### 사용자 인터페이스 이해 Active IQ Unified Manager 9.12

NetApp December 18, 2023

This PDF was generated from https://docs.netapp.com/ko-kr/active-iq-unified-manager-912/storagemgmt/concept\_typical\_window\_layouts\_um\_6\_x.html on December 18, 2023. Always check docs.netapp.com for the latest.

# 목차

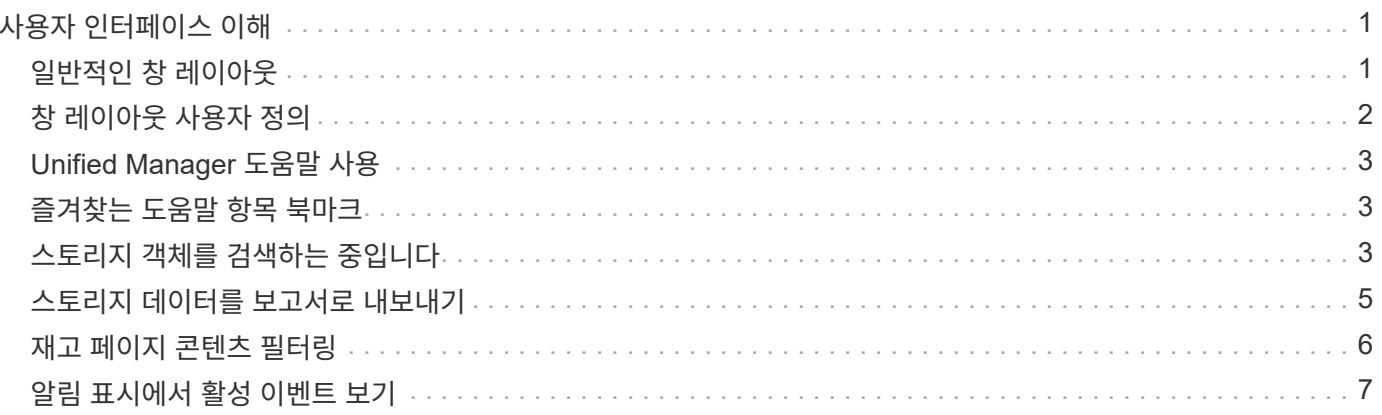

# <span id="page-2-0"></span>사용자 인터페이스 이해

Unified Manager 사용자 인터페이스는 주로 모니터링된 개체를 한눈에 파악할 수 있는 대시보드로 구성되어 있습니다. 또한 사용자 인터페이스에서 모든 클러스터 객체를 볼 수 있습니다.

원하는 보기를 선택하고 필요에 따라 작업 버튼을 사용할 수 있습니다. 화면 구성은 Unified Manager를 시작할 때 필요한 모든 기능을 사용할 수 있도록 작업 공간에 저장됩니다. 그러나 한 보기에서 다른 보기로 이동한 다음 다시 탐색하면 보기가 동일하지 않을 수 있습니다.

### <span id="page-2-1"></span>일반적인 창 레이아웃

일반적인 창 레이아웃을 이해하면 Active IQ Unified Manager를 효율적으로 탐색하고 사용할 수 있습니다. 대부분의 Unified Manager 창은 두 가지 일반적인 레이아웃 중 하나, 즉 개체 목록 또는 세부 사항과 비슷합니다. 권장 디스플레이 설정은 최소 1280 x 1024 픽셀입니다.

모든 창에 다음 다이어그램의 모든 요소가 포함되는 것은 아닙니다.

개체 목록 창 레이아웃

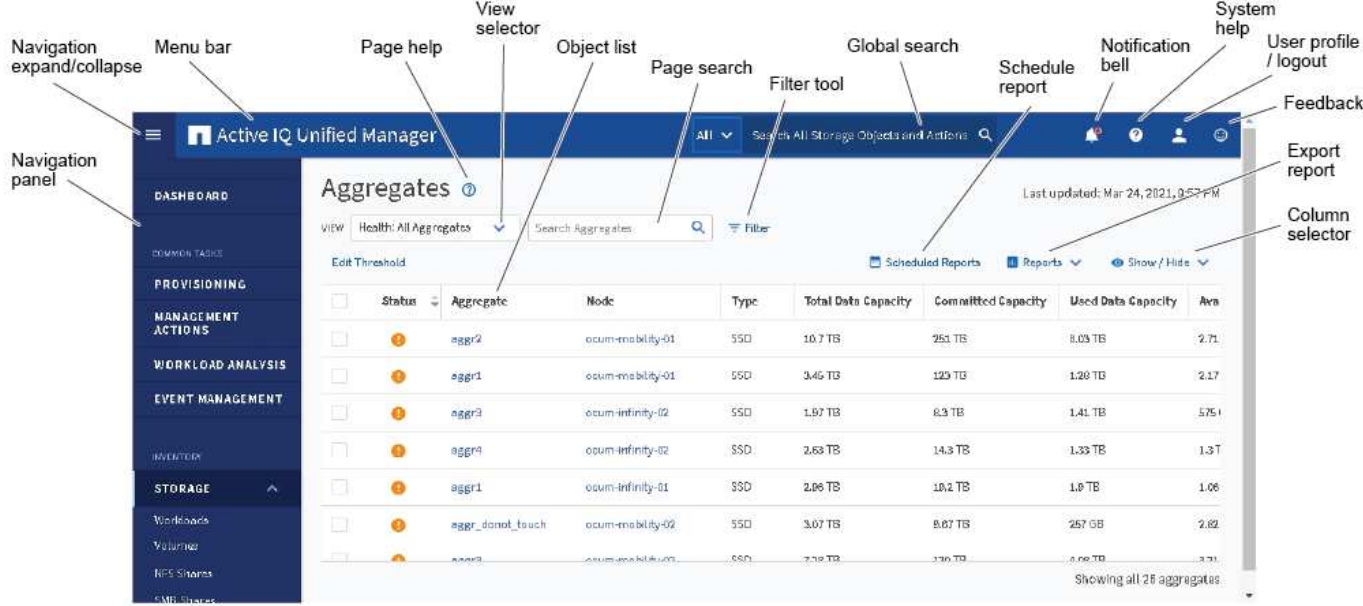

개체 세부 정보 창 레이아웃

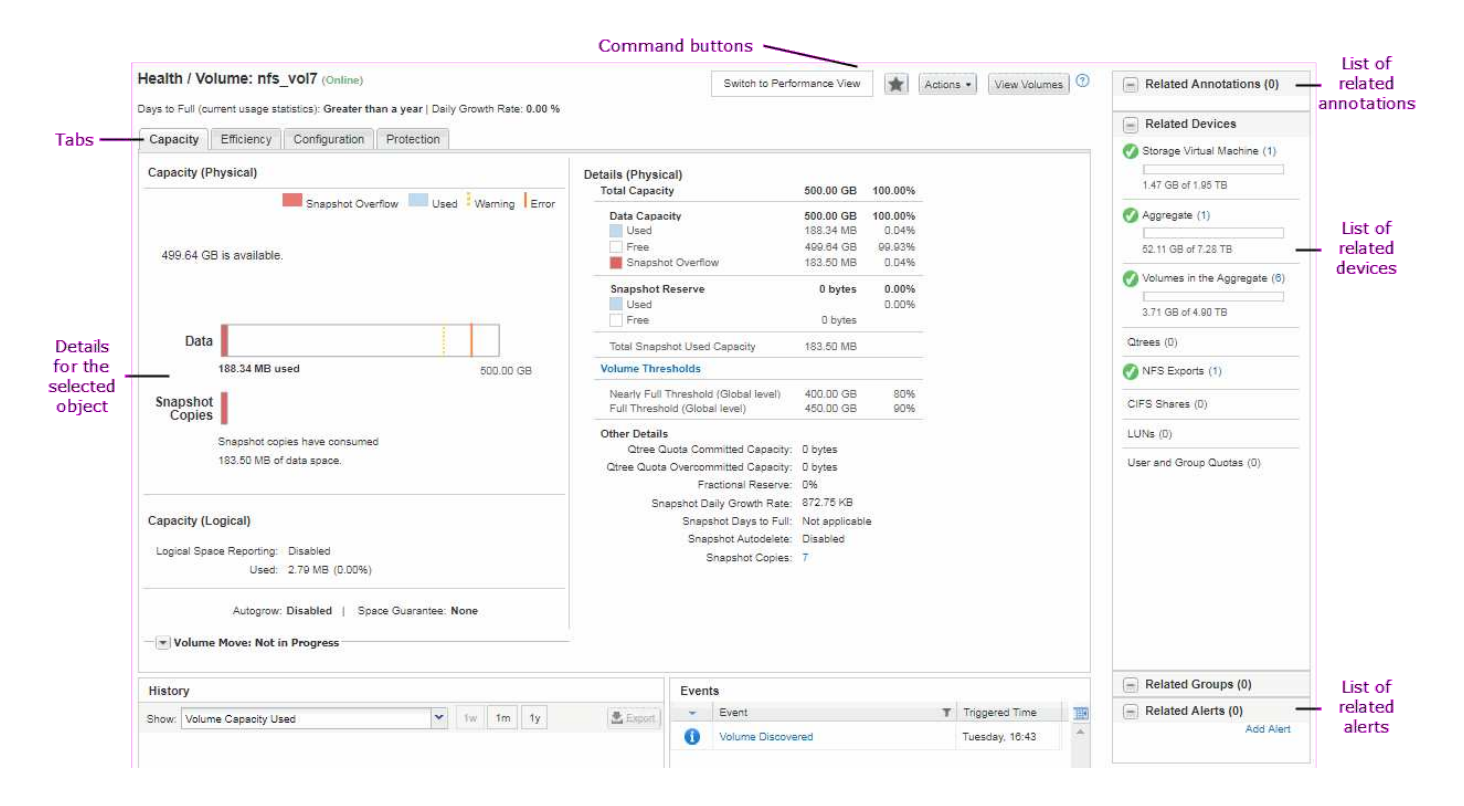

## <span id="page-3-0"></span>창 레이아웃 사용자 정의

Active IQ Unified Manager를 사용하면 스토리지 및 네트워크 개체 페이지의 정보 레이아웃을 사용자 지정할 수 있습니다. 창을 사용자 지정하여 볼 수 있는 데이터와 데이터의 표시 방법을 제어할 수 있습니다.

• \* 정렬 \*

열 머리글을 클릭하여 열 항목의 정렬 순서를 변경할 수 있습니다. 열 머리글을 클릭하면 정렬 화살표(▲ 및 ▼ )가 해당 열에 나타납니다.

• \* 필터링 \*

필터 아이콘( )를 사용하여 스토리지 및 네트워크 개체 페이지에 정보 표시를 사용자 지정하는 필터를 적용하여 제공된 조건과 일치하는 항목만 표시되도록 합니다. 필터 창에서 필터를 적용합니다.

필터 창에서는 선택한 옵션을 기준으로 대부분의 열을 필터링할 수 있습니다. 예를 들어, 상태: 모든 볼륨 보기에서 필터 창을 사용하여 상태 에서 적절한 필터 옵션을 선택하여 오프라인 상태인 모든 볼륨을 표시할 수 있습니다.

모든 목록의 용량 관련 열에는 항상 용량 데이터가 소수점 이하 두 자리로 반올림된 적절한 단위로 표시됩니다. 이는 용량 열을 필터링할 때도 적용됩니다. 예를 들어, Health: All aggregate(모든 집계) 보기의 Total Data Capacity(전체 데이터 용량) 열에서 필터를 사용하여 20.454GB보다 큰 데이터를 필터링하는 경우 실제 용량은 20.454GB로 표시됩니다. 마찬가지로 20.45GB 미만의 데이터를 필터링하는 경우 실제 용량은 20.449GB로 표시됩니다.

Health: All aggregate(모든 집계) 보기의 Available Data %(사용 가능한 데이터 %) 열에서 필터를 사용하여 20.45% 이상의 데이터를 필터링하는 경우 실제 용량 20.454%가 20.45%로 표시됩니다. 마찬가지로 20.45% 미만의 데이터를 필터링하는 경우 실제 용량은 20.449%로 20.45%로 표시됩니다.

• \* 열 숨기기 또는 표시 \*

열 표시 아이콘(\* 표시/숨기기\*)을 클릭하여 표시할 열을 선택할 수 있습니다. 적절한 열을 선택한 후 마우스를 사용하여 끌어서 순서를 다시 지정할 수 있습니다.

• \* 검색 중 \*

검색 상자를 사용하여 특정 객체 속성을 검색하여 재고 페이지의 항목 목록을 구체화할 수 있습니다. 예를 들어, "cloud"를 입력하여 볼륨 인벤토리 페이지에 있는 볼륨 목록을 세분화하여 "cloud"라는 단어가 포함된 모든 볼륨을 볼 수 있습니다.

• \* 데이터 내보내기 \*

보고서 \* 버튼(또는 \* 내보내기 \* 버튼)을 클릭하여 데이터를 쉼표로 구분된 값으로 내보낼 수 있습니다 (.csv) 파일, (.pdf) 문서 또는 Microsoft Excel (.xlsx) 내보낸 데이터를 파일로 저장하고 사용하여 보고서를 작성합니다.

### <span id="page-4-0"></span>**Unified Manager** 도움말 사용

도움말에는 Active IQ Unified Manager에 포함된 모든 기능에 대한 정보가 포함되어 있습니다. 목차, 색인 또는 검색 도구를 사용하여 기능에 대한 정보와 사용 방법을 찾을 수 있습니다.

도움말은 각 탭과 Unified Manager 사용자 인터페이스의 메뉴 모음에서 사용할 수 있습니다.

도움말의 검색 도구가 일부 단어에서는 작동하지 않습니다.

- 특정 필드나 매개 변수에 대해 알아보려면 를 클릭합니다 .
- 모든 도움말 내용을 보려면 \* 를 클릭합니다 \*> \* 도움말/문서 \* 를 선택합니다.

탐색 창에서 목차의 일부를 확장하여 자세한 정보를 찾을 수 있습니다.

- 도움말 내용을 검색하려면 탐색 창에서 \* 검색 \* 탭을 클릭하고 찾으려는 단어 또는 일련의 단어를 입력한 다음 \* 이동! \* 을 클릭합니다
- 도움말 항목을 인쇄하려면 프린터 아이콘을 클릭합니다.

### <span id="page-4-1"></span>즐겨찾는 도움말 항목 북마크

도움말 즐겨찾기 탭에서 자주 사용하는 도움말 항목에 책갈피를 지정할 수 있습니다. 도움말 책갈피를 사용하면 자주 사용하는 항목에 빠르게 액세스할 수 있습니다.

단계

1. 즐겨찾기로 추가할 도움말 항목으로 이동합니다.

2. 즐겨찾기 \* 를 클릭한 다음 \* 추가 \* 를 클릭합니다.

### <span id="page-4-2"></span>스토리지 객체를 검색하는 중입니다

특정 개체에 빠르게 액세스하려면 메뉴 모음 맨 위에 있는 \* 모든 스토리지 개체 검색 \* 필드를

사용합니다. 모든 개체에 대해 이 전역 검색 방법을 사용하면 유형별로 특정 개체를 빠르게 찾을 수 있습니다. 검색 결과는 스토리지 객체 유형별로 정렬되며 드롭다운 메뉴를 사용하여 객체별로 추가로 필터링할 수 있습니다.

- 필요한 것 \*
- 이 작업을 수행하려면 운영자, 애플리케이션 관리자 또는 스토리지 관리자 역할 중 하나가 있어야 합니다.
- 유효한 검색에는 3자 이상의 문자가 포함되어야 합니다.

드롭다운 메뉴 값 "모두"를 사용할 경우 전체 검색은 모든 개체 범주에서 찾은 총 결과 수를 표시하며 각 개체 범주에 대해 최대 25개의 검색 결과를 표시합니다. 드롭다운 메뉴에서 특정 개체 유형을 선택하여 특정 개체 유형 내에서 검색을 구체화할 수 있습니다. 이 경우 반환된 목록은 상위 25개 객체로 제한되지 않습니다.

검색할 수 있는 객체 유형은 다음과 같습니다.

- 클러스터
- 노드
- 스토리지 VM
- 애그리게이트
- 볼륨
- Qtree
- SMB 공유
- NFS 공유
- 사용자 또는 그룹 할당량
- LUN을 클릭합니다
- NVMe 네임스페이스
- 이니시에이터 그룹
- 이니시에이터
- 정합성 보장 그룹

워크로드 이름을 입력하면 해당 볼륨 또는 LUN 범주 아래에 있는 워크로드 목록이 반환됩니다.

검색 결과에서 아무 개체나 클릭하여 해당 개체의 상태 세부 정보 페이지로 이동할 수 있습니다. 개체에 대한 직접 상태 페이지가 없으면 부모 개체의 상태 페이지가 표시됩니다. 예를 들어, 특정 LUN을 검색할 때 LUN이 있는 SVM 세부 정보 페이지가 표시됩니다.

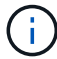

포트 및 LIF는 글로벌 검색 창에서 검색할 수 없습니다.

#### 단계

- 1. 메뉴에서 개체 유형을 선택하여 단일 개체 유형에 대한 검색 결과를 구체화합니다.
- 2. 모든 스토리지 객체 검색 \* 필드에 객체 이름의 최소 3자를 입력하십시오.

이 예제에서 드롭다운 상자에는 볼륨 개체 유형이 선택되어 있습니다. 모든 스토리지 객체 검색 \* 필드에 "vol1"을 입력하면 이름에 이러한 문자가 포함된 모든 볼륨 목록이 표시됩니다.

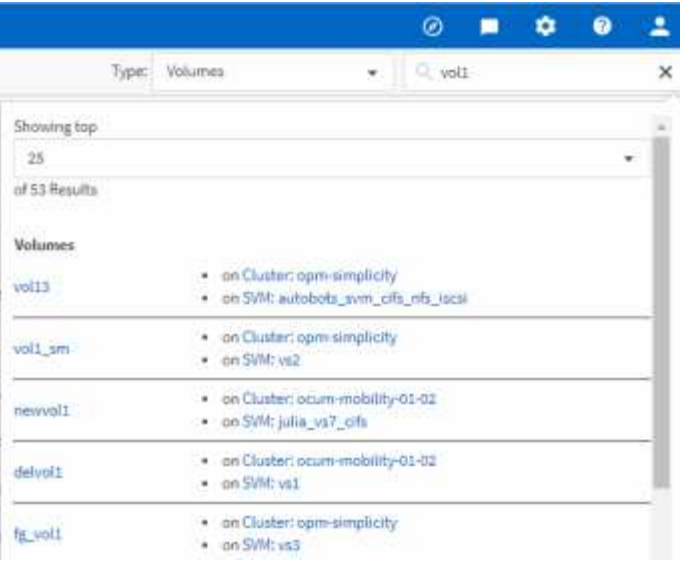

## <span id="page-6-0"></span>스토리지 데이터를 보고서로 내보내기

다양한 출력 형식으로 저장소 데이터를 내보낸 다음 내보낸 데이터를 사용하여 보고서를 작성할 수 있습니다. 예를 들어 해결되지 않은 10개의 중요 이벤트가 있는 경우 이벤트 관리 인벤토리 페이지에서 데이터를 내보내서 보고서를 만든 다음 문제를 해결할 수 있는 관리자에게 보고서를 보낼 수 있습니다.

데이터를 로 내보낼 수 있습니다 .csv 파일, .xlsx 파일, 또는 .pdf 스토리지 \* 및 \* 네트워크 \* 재고 페이지에서 문서를 작성하고 내보낸 데이터를 사용하여 보고서를 작성합니다. 제품의 다른 위치만 있습니다 .csv 또는 .pdf 파일을 생성할 수 있습니다.

단계

1. 다음 작업 중 하나를 수행합니다.

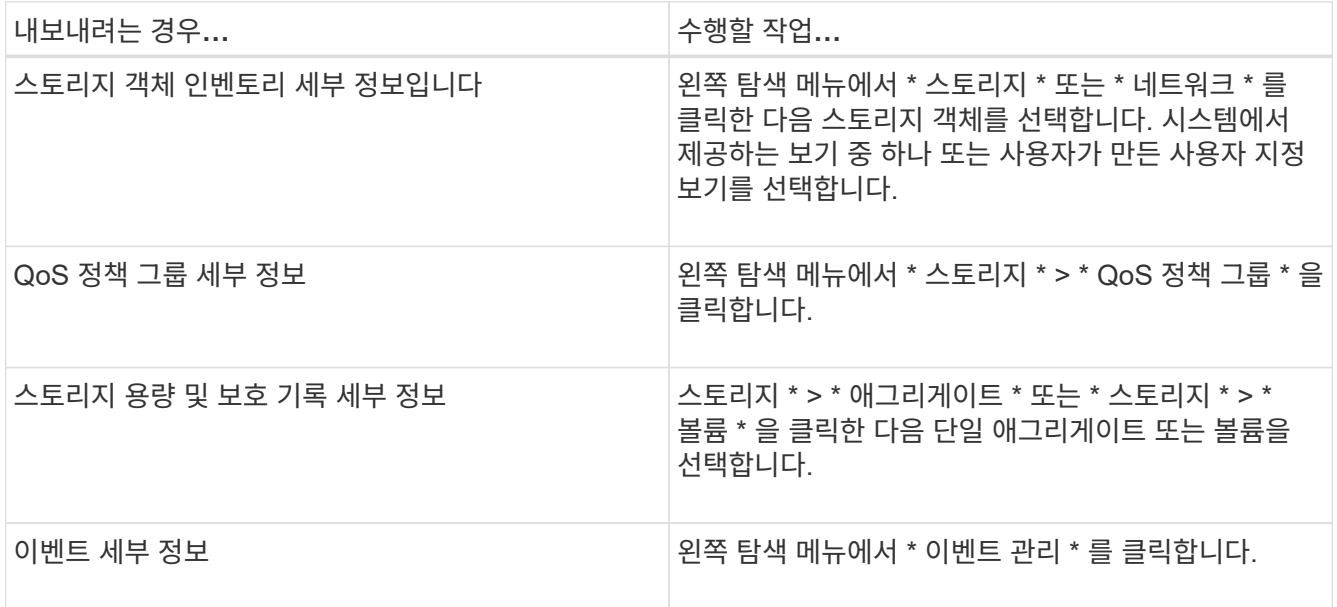

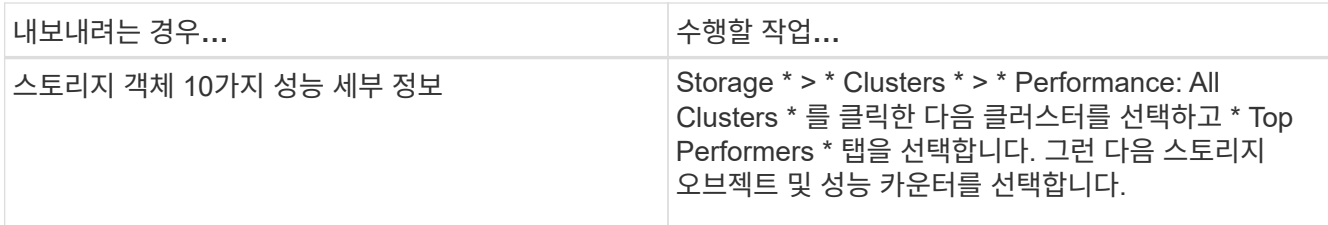

2. 보고서 \* 버튼(또는 일부 UI 페이지의 \* 내보내기 \* 버튼)을 클릭합니다.

3. CSV \* 다운로드, \* PDF 다운로드 \* 또는 \* Excel \* 다운로드 를 클릭하여 내보내기 요청을 확인합니다.

Top Performers 탭에서 보고 있는 단일 클러스터의 통계 보고서 또는 데이터 센터의 모든 클러스터에 대한 통계 보고서를 다운로드할 수 있습니다.

파일이 다운로드됩니다.

4. 해당 응용 프로그램에서 파일을 엽니다.

◦ 관련 정보 \*

"상태/클러스터 인벤토리 페이지입니다"

["](https://docs.netapp.com/ko-kr/active-iq-unified-manager-912/reporting/task_schedule_report.html)[보고서](https://docs.netapp.com/ko-kr/active-iq-unified-manager-912/reporting/task_schedule_report.html) [예](https://docs.netapp.com/ko-kr/active-iq-unified-manager-912/reporting/task_schedule_report.html)약["](https://docs.netapp.com/ko-kr/active-iq-unified-manager-912/reporting/task_schedule_report.html)

### <span id="page-7-0"></span>재고 페이지 콘텐츠 필터링

Unified Manager에서 인벤토리 페이지 데이터를 필터링하여 특정 기준에 따라 데이터를 빠르게 찾을 수 있습니다. 필터링을 사용하면 Unified Manager 페이지의 콘텐츠 범위를 좁혀 원하는 결과만 표시할 수 있습니다. 따라서 관심 있는 데이터만 표시하는 매우 효율적인 방법이 제공됩니다.

필터링 \* 을 사용하여 기본 설정에 따라 그리드 보기를 사용자 정의합니다. 사용 가능한 필터 옵션은 격자에서 보는 개체 유형을 기반으로 합니다. 필터가 현재 적용된 경우 필터 단추 오른쪽에 적용된 필터 수가 표시됩니다.

세 가지 유형의 필터 매개 변수가 지원됩니다.

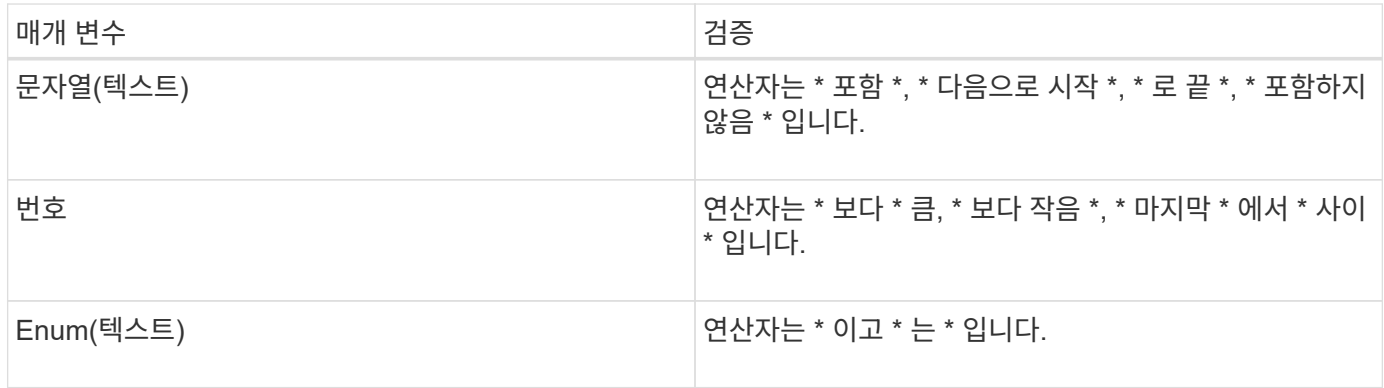

각 필터에는 열, 연산자 및 값 필드가 필요합니다. 사용 가능한 필터는 현재 페이지의 필터링 가능한 열을 반영합니다. 적용할 수 있는 최대 필터 수는 4개입니다. 필터링된 결과는 결합된 필터 매개 변수를 기반으로 합니다. 필터링된 결과는 현재 표시된 페이지뿐만 아니라 필터링된 검색의 모든 페이지에 적용됩니다.

필터링 패널을 사용하여 필터를 추가할 수 있습니다.

- 1. 페이지 맨 위에서 \* 필터 \* 버튼을 클릭합니다. Filtering(필터링) 패널이 표시됩니다.
- 2. 왼쪽 드롭다운 목록을 클릭하고 개체를 선택합니다(예: *Cluster* 또는 성능 카운터).
- 3. 가운데 드롭다운 목록을 클릭하고 사용할 연산자를 선택합니다.
- 4. 마지막 목록에서 값을 선택하거나 입력하여 해당 개체에 대한 필터를 완료합니다.
- 5. 다른 필터를 추가하려면 \* + 필터 추가 \* 를 클릭합니다. 추가 필터 필드가 표시됩니다. 위의 단계에 설명된 프로세스를 사용하여 이 필터를 완료합니다. 네 번째 필터를 추가하면 \* + 필터 추가 \* 버튼이 더 이상 표시되지 않습니다.
- 6. 필터 적용 \* 을 클릭합니다. 필터 옵션이 그리드에 적용되고 필터 버튼 오른쪽에 필터 수가 표시됩니다.
- 7. 필터 패널을 사용하여 제거할 필터의 오른쪽에 있는 휴지통 아이콘을 클릭하여 개별 필터를 제거합니다.
- 8. 모든 필터를 제거하려면 필터링 패널 하단에 있는 \* Reset \* (재설정 \*)을 클릭합니다.

필터링 예제

그림에는 3개의 필터가 있는 필터링 패널이 나와 있습니다. 최대 4개 이하의 필터가 있는 경우 \* + 필터 추가 \* 버튼이 표시됩니다.

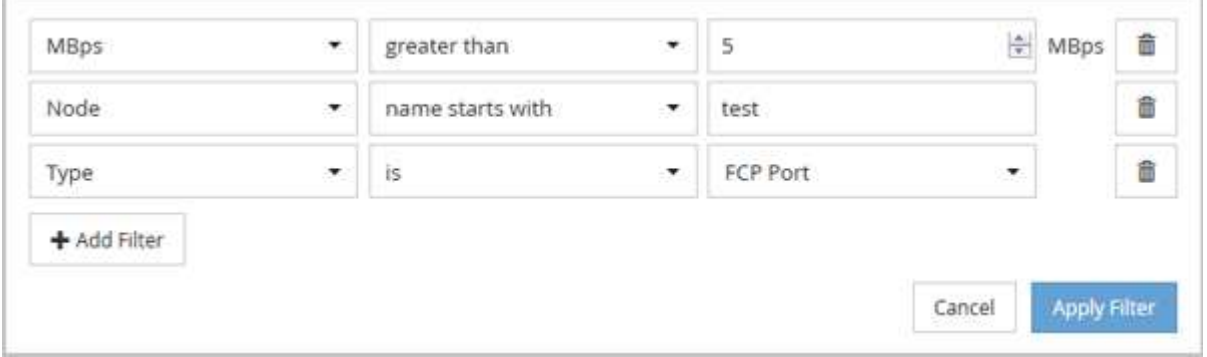

필터 적용 \* 을 클릭하면 필터링 패널이 닫히고 필터가 적용되고 적용된 필터 수가 표시됩니다(  $\overline{\bar{}}$  <sup>3</sup> )를 클릭합니다.

### <span id="page-8-0"></span>알림 표시에서 활성 이벤트 보기

알림 벨( ) 메뉴 모음에서는 Unified Manager가 추적하고 있는 가장 중요한 활성 이벤트를 빠르게 볼 수 있습니다.

활성 이벤트 목록을 사용하면 모든 클러스터에서 위험, 오류, 경고 및 업그레이드 이벤트의 총 수를 확인할 수 있습니다. 이 목록에는 이전 7일의 이벤트가 포함되며 정보 이벤트는 포함되지 않습니다. 링크를 클릭하여 가장 관심 있는 이벤트 목록을 표시할 수 있습니다.

클러스터에 연결할 수 없는 경우 Unified Manager에서 이 정보를 이 페이지에 표시합니다. 세부 정보 \* 버튼을 클릭하면 연결할 수 없는 클러스터에 대한 자세한 정보를 볼 수 있습니다. 그러면 이벤트 세부 정보 페이지가 열립니다. 관리 스테이션의 공간 부족 또는 RAM과 같은 스케일 모니터링 문제도 이 페이지에 표시됩니다.

단계

1. 메뉴 모음에서 를 클릭합니다  $\blacksquare$ .

2. 활성 이벤트에 대한 세부 정보를 보려면 "2 Capacity" 또는 "4 Performance"와 같은 이벤트 텍스트 링크를 클릭합니다.

Copyright © 2023 NetApp, Inc. All Rights Reserved. 미국에서 인쇄됨 본 문서의 어떠한 부분도 저작권 소유자의 사전 서면 승인 없이는 어떠한 형식이나 수단(복사, 녹음, 녹화 또는 전자 검색 시스템에 저장하는 것을 비롯한 그래픽, 전자적 또는 기계적 방법)으로도 복제될 수 없습니다.

NetApp이 저작권을 가진 자료에 있는 소프트웨어에는 아래의 라이센스와 고지사항이 적용됩니다.

본 소프트웨어는 NetApp에 의해 '있는 그대로' 제공되며 상품성 및 특정 목적에의 적합성에 대한 명시적 또는 묵시적 보증을 포함하여(이에 제한되지 않음) 어떠한 보증도 하지 않습니다. NetApp은 대체품 또는 대체 서비스의 조달, 사용 불능, 데이터 손실, 이익 손실, 영업 중단을 포함하여(이에 국한되지 않음), 이 소프트웨어의 사용으로 인해 발생하는 모든 직접 및 간접 손해, 우발적 손해, 특별 손해, 징벌적 손해, 결과적 손해의 발생에 대하여 그 발생 이유, 책임론, 계약 여부, 엄격한 책임, 불법 행위(과실 또는 그렇지 않은 경우)와 관계없이 어떠한 책임도 지지 않으며, 이와 같은 손실의 발생 가능성이 통지되었다 하더라도 마찬가지입니다.

NetApp은 본 문서에 설명된 제품을 언제든지 예고 없이 변경할 권리를 보유합니다. NetApp은 NetApp의 명시적인 서면 동의를 받은 경우를 제외하고 본 문서에 설명된 제품을 사용하여 발생하는 어떠한 문제에도 책임을 지지 않습니다. 본 제품의 사용 또는 구매의 경우 NetApp에서는 어떠한 특허권, 상표권 또는 기타 지적 재산권이 적용되는 라이센스도 제공하지 않습니다.

본 설명서에 설명된 제품은 하나 이상의 미국 특허, 해외 특허 또는 출원 중인 특허로 보호됩니다.

제한적 권리 표시: 정부에 의한 사용, 복제 또는 공개에는 DFARS 252.227-7013(2014년 2월) 및 FAR 52.227- 19(2007년 12월)의 기술 데이터-비상업적 품목에 대한 권리(Rights in Technical Data -Noncommercial Items) 조항의 하위 조항 (b)(3)에 설명된 제한사항이 적용됩니다.

여기에 포함된 데이터는 상업용 제품 및/또는 상업용 서비스(FAR 2.101에 정의)에 해당하며 NetApp, Inc.의 독점 자산입니다. 본 계약에 따라 제공되는 모든 NetApp 기술 데이터 및 컴퓨터 소프트웨어는 본질적으로 상업용이며 개인 비용만으로 개발되었습니다. 미국 정부는 데이터가 제공된 미국 계약과 관련하여 해당 계약을 지원하는 데에만 데이터에 대한 전 세계적으로 비독점적이고 양도할 수 없으며 재사용이 불가능하며 취소 불가능한 라이센스를 제한적으로 가집니다. 여기에 제공된 경우를 제외하고 NetApp, Inc.의 사전 서면 승인 없이는 이 데이터를 사용, 공개, 재생산, 수정, 수행 또는 표시할 수 없습니다. 미국 국방부에 대한 정부 라이센스는 DFARS 조항 252.227-7015(b)(2014년 2월)에 명시된 권한으로 제한됩니다.

#### 상표 정보

NETAPP, NETAPP 로고 및 <http://www.netapp.com/TM>에 나열된 마크는 NetApp, Inc.의 상표입니다. 기타 회사 및 제품 이름은 해당 소유자의 상표일 수 있습니다.